# Documentation "demarchessimplifiees.fr"

# **Tutoriel usager**

Ce tutoriel présenté, soit sous la forme d'une video ( sans sous-titre) sous sous une forme didactique, les différentes fonctionnalités proposées aux usagers pour effectuer une démarche avec DS.

Ce tutoriel détaille les étapes de dépôt d'un dossier sur demarches-simplifiees.fr par un usager.

## **Version vidéo**

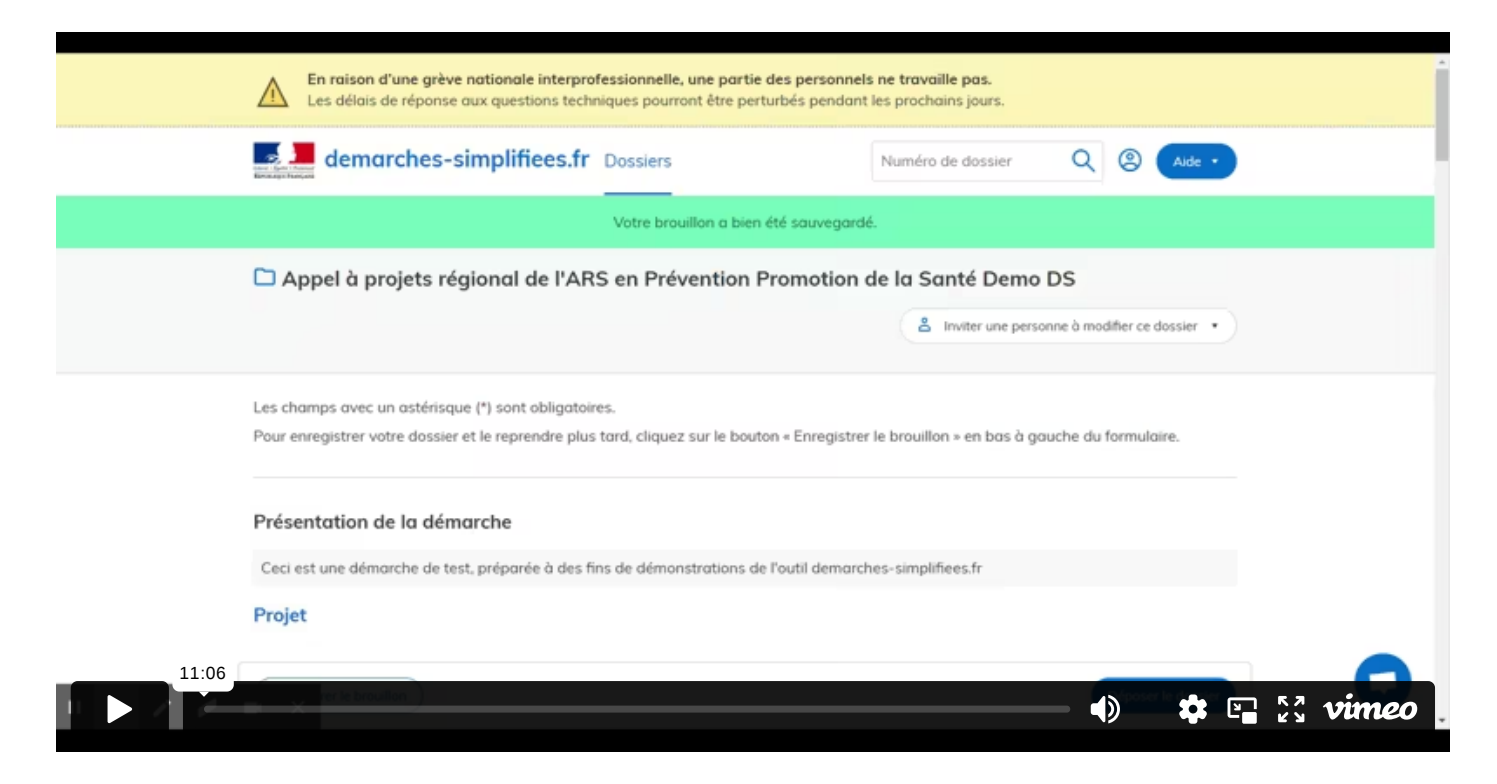

# **1. Accéder à la procédure pour le dépôt d'un dossier sur demarches-simplifiees.fr**

#### **A. Accéder au lien vers la procédure**

La page d'accueil de demarches-simplifiees.fr permet à l'usager de se connecter : elle ne permet pas de créer un compte, ni de rechercher une démarche.

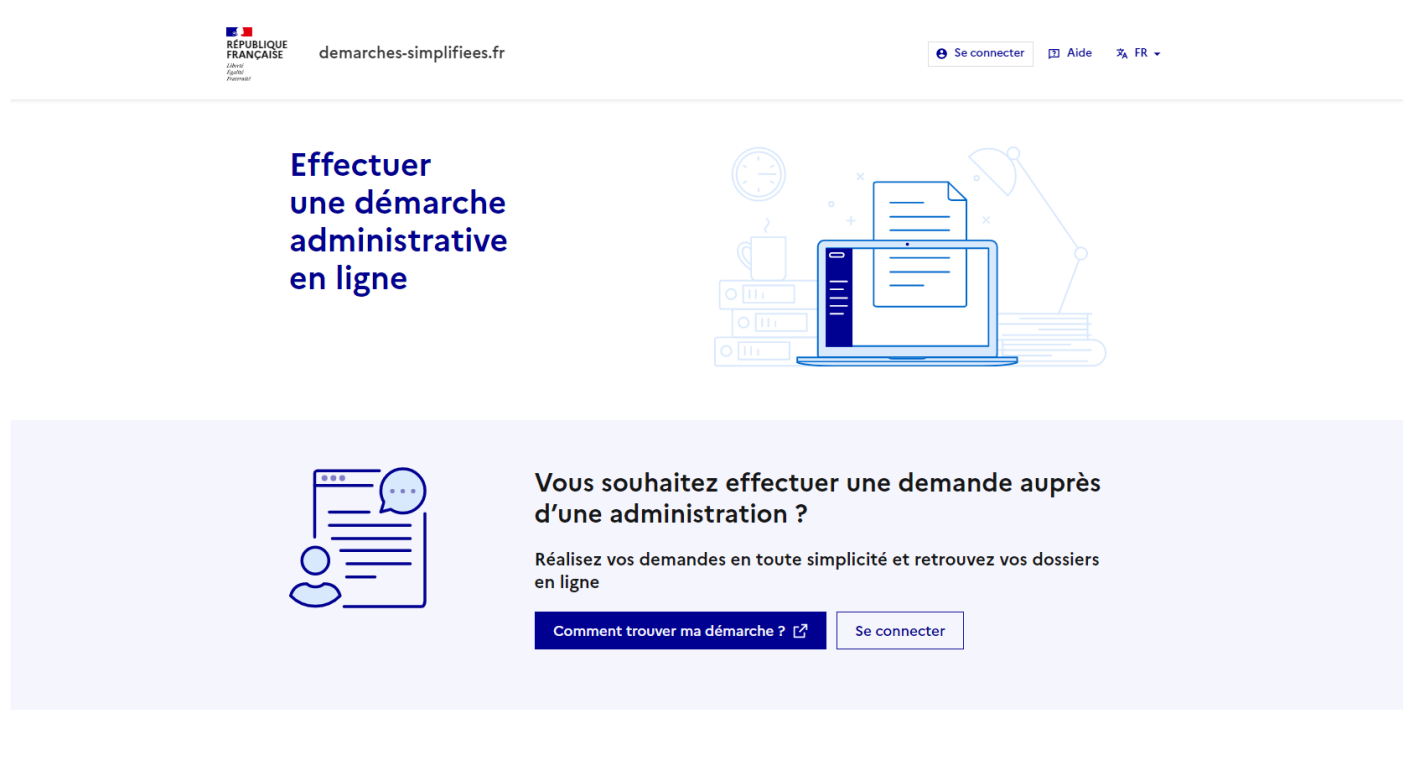

demarches-simplifiees.fr en chiffres

Page d'accueil Demarches-simplifiees.fr

Afin d'accéder à une démarche, et subséquemment à la possibilité de créer un compte, **le service administratif compétent en charge de la démarche communique le lien vers celle-ci à ses administrés** : le lien peut être public sur le site internet du service compétent, ou communiqué directement aux usagers par e-mail ou par le biais de flyers et autres moyens de communication.

Ce lien renvoie vers une page de connexion demarches-simplifiees.fr similaire à l'exemple ci-dessous :

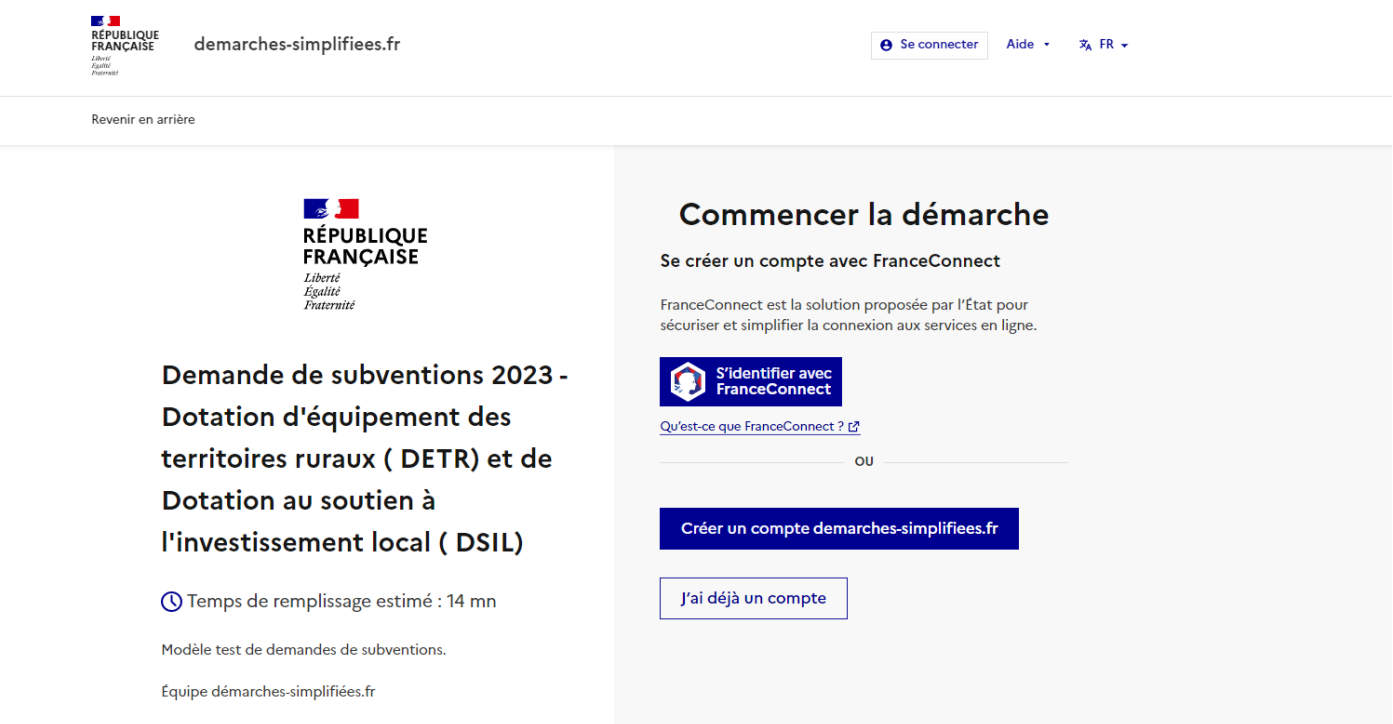

Exemple de page d'accueil Démarches-simplifées.fr

#### **B. Se connecter à demarches-simplifiees.fr**

Il existe 3 cas de connexion pour accéder à la procédure sur demarches-simplifiees.fr :

- **L'usager possède déjà un compte** sur demarches-simplifiees.fr : cliquer sur « Se connecter » puis renseigner l'e-mail et le mot de passe de connexion
- **L'usager ne possède pas de compte** et souhaite se connecter pour la première fois : entrer un e-mail, choisir un mot de passe et cliquer sur « se connecter ». En cas de doutes, rendez vous sur cette [page](https://www.demarches-simplifiees.fr/users/sign_up)
- **L'usager possède un compte France Connect** : cliquer sur le bouton « France Connect », choisir un compte de connexion en cliquant sur un des boutons (La Poste, Ameli, etc.), entrer les identifiants liés au compte sélectionné. La redirection vers demarches-simplifiees.fr est automatique.

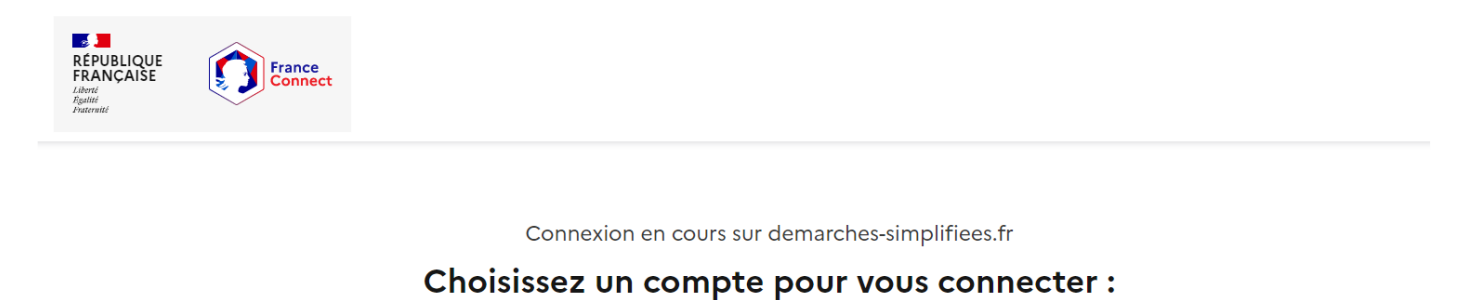

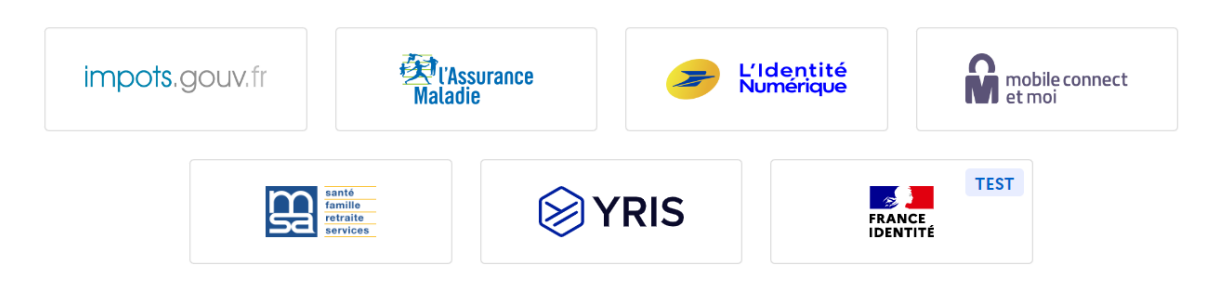

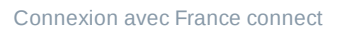

S'il s'agit d'une inscription, **un lien vous sera envoyé par e-mail afin de valider votre inscription**. Veillez à consulter les courriers indésirables, spams ou e-mails promotionnels vers lesquels l'e-mail de validation peut être redirigé automatiquement.

Par ailleurs, si vous ne recevez pas cet e-mail assurez-vous que votre entreprise n'utilise pas un filtre anti-spam qui empêcherait la réception de celui-ci.

#### **2. Déposer un dossier**

#### **A. Page d'accueil de la démarche**

Le formulaire peut viser deux types d'usagers :

- Une entreprise ou organisme possédant un numéro SIRET
- Une personne physique

Une entreprise ou un organisme possédant un numéro SIRET :

La première information demandée est le numéro SIRET permettant de récupérer des informations juridiques et financières auprès de l'INSEE et d'Infogreffe.

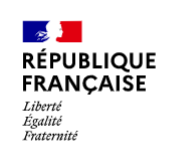

Demande de subventions 2023 -Dotation d'équipement des territoires ruraux (DETR) et de Dotation au soutien à l'investissement local (DSIL)

**①** Temps de remplissage estimé : 14 mn

Modèle test de demandes de subventions.

Équipe démarches-simplifiées.fr

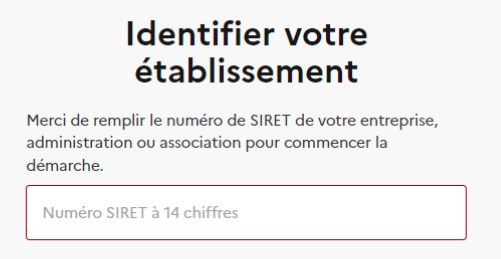

Pour trouver votre numéro SIRET, utilisez annuaireentreprises.data.gouv.fr [ ] ou renseignez-vous auprès de votre service comptable.

Valider

Accéder au formulaire en tant qu'entreprise ou organisme possédant un numéro SIRET

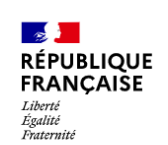

Demande de subventions 2023 -Dotation d'équipement des territoires ruraux (DETR) et de Dotation au soutien à l'investissement local (DSIL)

**①** Temps de remplissage estimé : 14 mn

Modèle test de demandes de subventions.

Équipe démarches-simplifiées.fr

#### **Identifier votre** établissement

Merci de remplir le numéro de SIRET de votre entreprise, administration ou association pour commencer la démarche.

13002526500013

Pour trouver votre numéro SIRET, utilisez annuaireentreprises.data.gouv.fr [c] ou renseignez-vous auprès de votre service comptable.

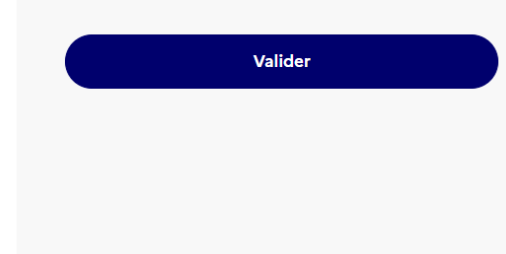

Accéder au formulaire en tant qu'entreprise ou organisme possédant un numéro SIRET

Après avoir indiqué le numéro SIRET et cliqué sur le bouton « Valider », un récapitulatif des informations récupérées s'affiche comme suit :

# Informations sur l'établissement

Nous avons récupéré auprès de l'INSEE et d'Infogreffe les informations suivantes concernant votre établissement.

Ces informations seront jointes à votre dossier.

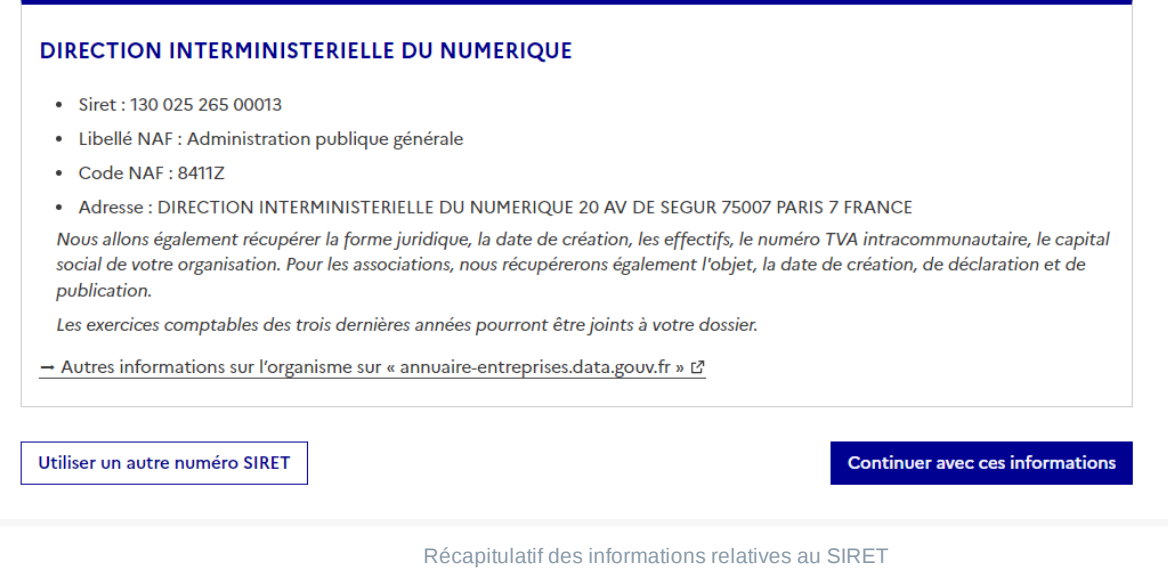

Une fois les informations relatives à l'établissement vérifiées, cliquer sur le bouton "Continuer avec ces informations". Vous êtes alors redirigé vers le formulaire.

Une personne physique :

Les premières informations demandées sont la civilité, le nom et le prénom de l'usager. Une fois que vous avez cliqué sur "Continuer", vous êtes automatiquement redirigé vers le formulaire.

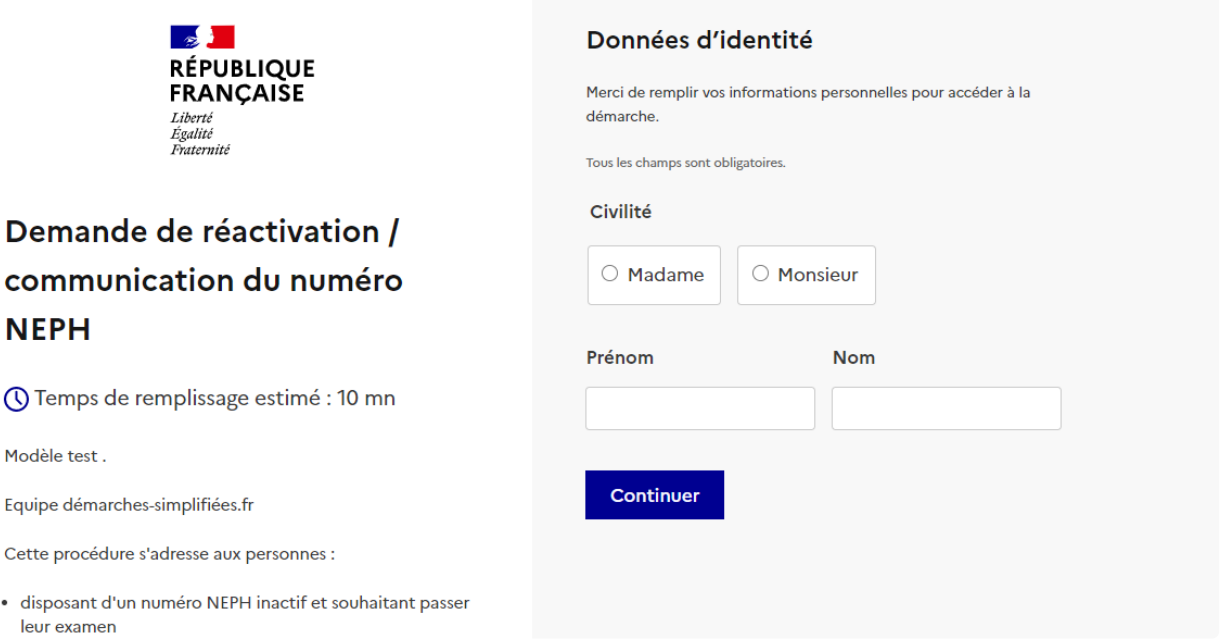

#### **B. Remplir le formulaire**

Présentation des champs du formulaire

**ATTENTION** : les champs à côté desquels figure un astérisque sont obligatoires. Cela signifie que le dépôt du dossier est conditionné par le remplissage de ces champs.

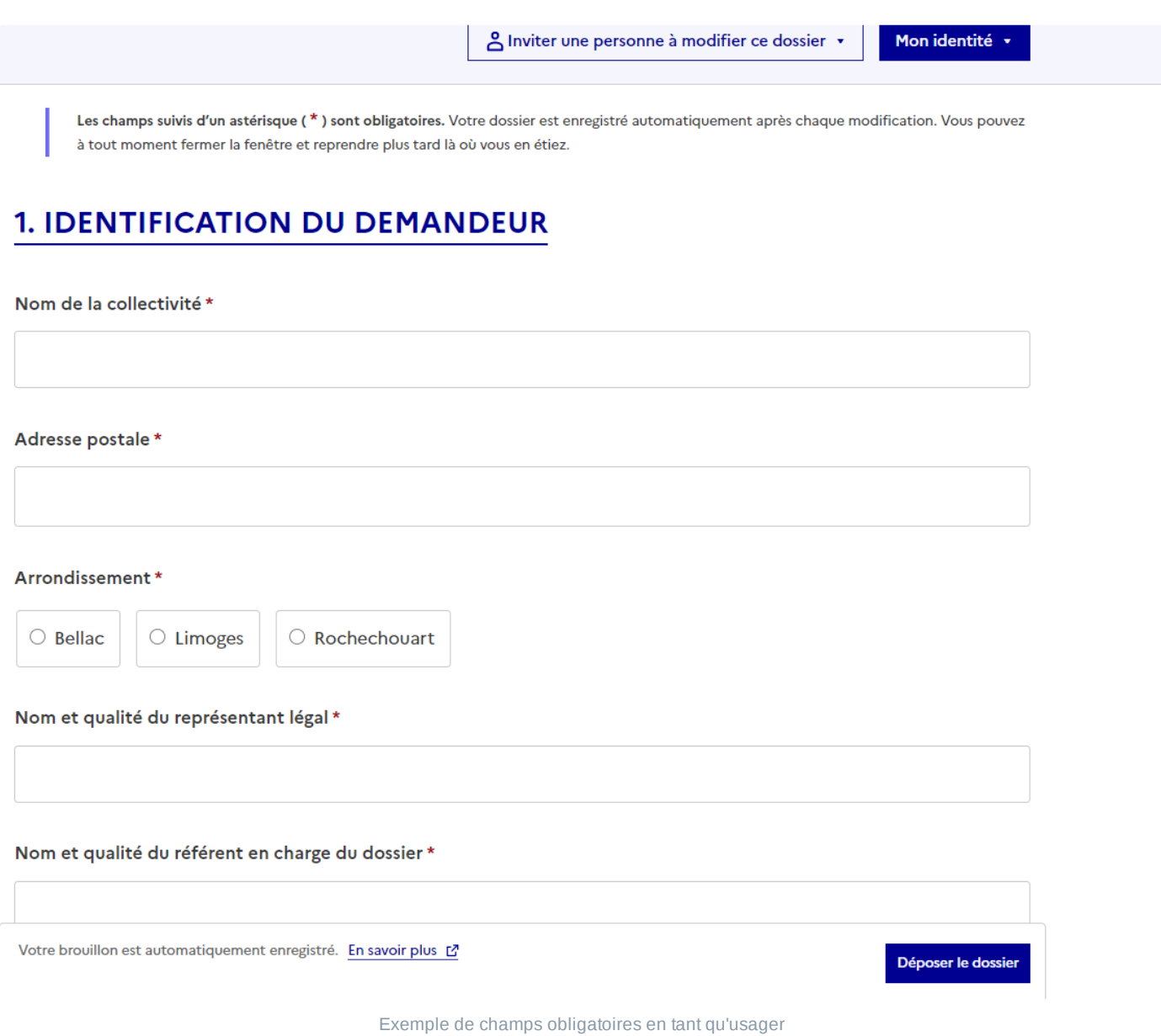

#### **Déposer un document en pièce-jointe**

Le dépôt du dossier peut nécessiter l'ajout de pièces-jointes afin de fournir des documents justificatifs.

Pour chaque document demandé, cliquer sur parcourir, sélectionner un fichier puis cliquer sur "Ouvrir". Le nom du fichier sélectionné apparait à côté du bouton "Parcourir", la pièce est alors enregistrée.

# **5. DEVIS/AVANT-PROJET**

#### Devis descriptifs détaillés par poste de dépenses

Taille maximale : 200 Mo.

Choisir un fichier Aucun fichier choisi

#### Dossier d'avant-projet - document 1

Taille maximale : 200 Mo.

Choisir un fichier Aucun fichier choisi

#### Dossier d'avant-projet - document 2

Taille maximale: 200 Mo.

Choisir un fichier Aucun fichier choisi

#### Dossier d'avant-projet - document 3

Taille maximale: 200 Mo.

Choisir un fichier Aucun fichier choisi

#### Justificatifs de travaux en régie

Modèle à télécharger ± ODT-17,3 ko

Taille maximale: 200 Mo. Choisir un fichier Aucun fichier choisi

Choisir un fichier Aucun fichier choisi

#### Enregistrement des pièces jointes en tant qu'usager

Le dépôt du dossier peut nécessiter de remplir un document vierge annexe au formulaire. Le document vierge est disponible dans la section « Pièces-jointes ». Cliquer sur le lien en bleu, télécharger le fichier, remplir le document puis l'ajouter en pièce-jointe dans le dossier demarches-simplifiees.fr.

Attestation de non commencement d'exécution de l'opération \* Veuillez télécharger, compéter et joindre le modèle ci-dessous : Modèle à télécharger  $\overline{\Psi}$ ODT-14.4 ko Taille maximale : 200 Mo.

Exemple de modèle à télécharger

La capacité maximale d'ajout de pièce-jointe est de 200 Mo au total par enregistrement. Si l'ensemble des pièces-jointe dépasse 200 Mo au moment de cliquer sur le bouton « Enregistrer », ajouter les pièces jointes une par une et cliquer sur enregistrer à chaque ajout de pièce.

Formats de pièces-jointes acceptés : .pdf, .doc, .docx, .xls, .xlsx, .cvs, .ppt, .pptx, .odt, .ods, .odp, .jpg, .jpeg, .png

Co-construction du dossier : inviter une personne à modifier le dossier

Il est possible d'inviter un tiers à compléter ou à modifier un dossier.

En accédant au dossier concerné, cliquer sur le bouton "Inviter une personne à modifier ce dossier" en haut à droite, saisir une adresse e-mail. Vous pouvez ajouter un message à votre destinataire. Enfin, cliquer sur le bouton « Envoyer une invitation ».

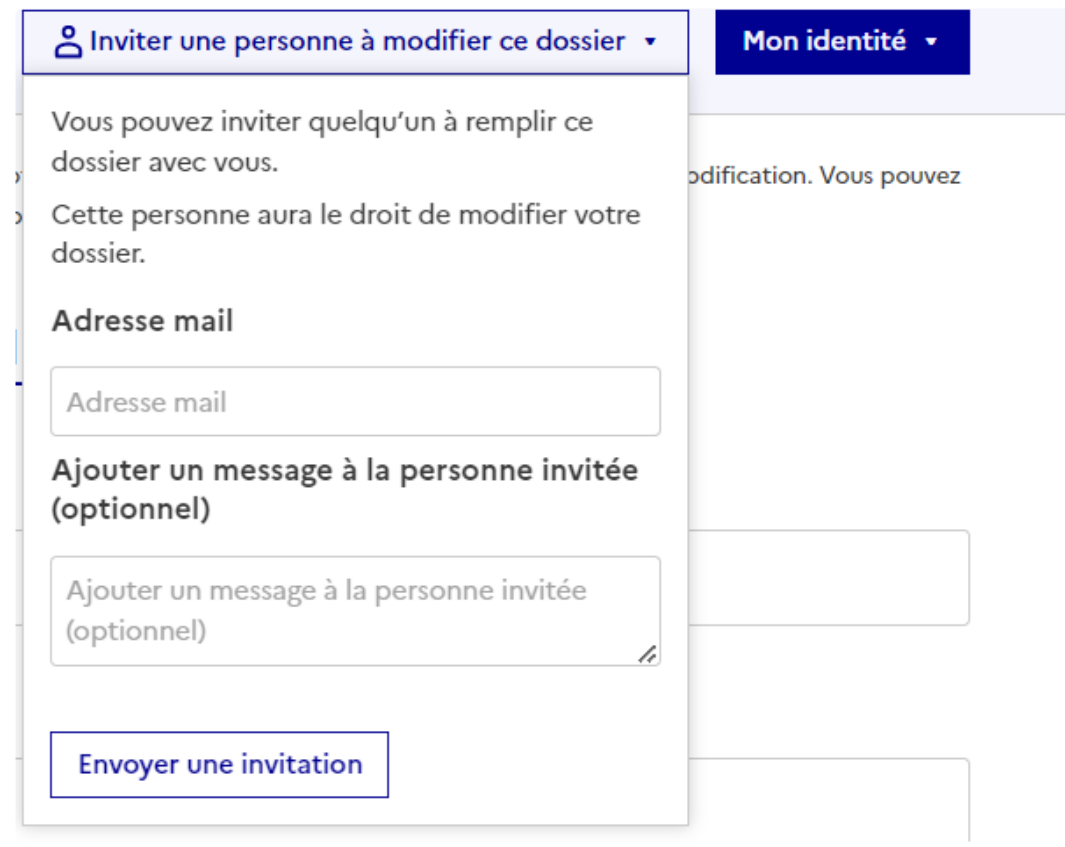

Inviter une personne à modifier un dossier en tant qu'usager

La personne invitée reçoit alors un e-mail l'invitant à se connecter sur demarches-simplifiees.fr afin d'accéder au dossier. Une fois connecté, l'invité a accès à l'ensemble du dossier et est libre de le modifier ou le compléter.

Toutefois, l'invité ne peut pas déposer le dossier. Seul l'usager à l'origine du dossier dispose des droits pour déposer celui-ci.

#### **C. Enregistrement automatique du brouillon**

Lorsque vous remplissez un formulaire sur demarches-simplifiees.fr, les informations que vous remplissez sont **enregistrées automatiquement**.

Les champs suivis d'un astérisque (\*) sont obligatoires. Votre dossier est enregistré automatiquement après chaque modification. Vous pouvez à tout moment fermer la fenêtre et reprendre plus tard là où vous en étiez.

### **1. IDENTIFICATION DU DEMANDEUR**

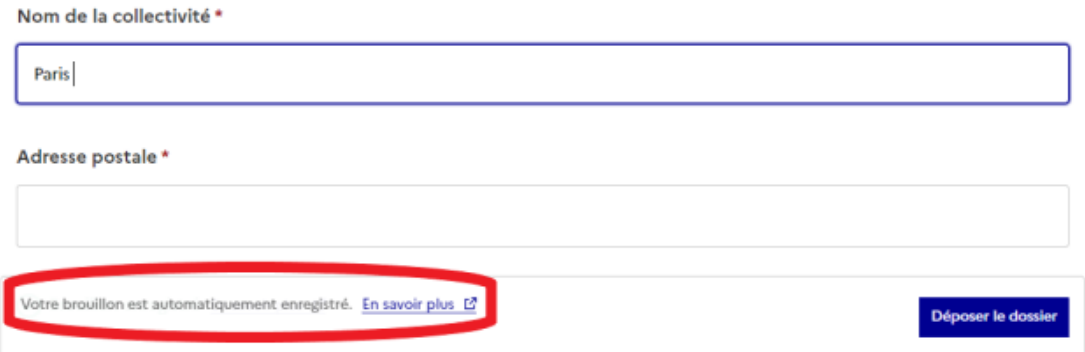

Si vous voulez terminer de remplir le formulaire plus tard, **il suffit de fermer la page du formulaire**.

Le brouillon est accessible depuis votre espace personnel et peut être complété à tout moment.

Un message apparaît pour vous confirmer la sauvegarde de votre brouillon.

#### **D. Déposer le dossier**

Une fois le dossier complété, cliquer sur le bouton « Déposer le dossier » afin de le transmettre au service instructeur.

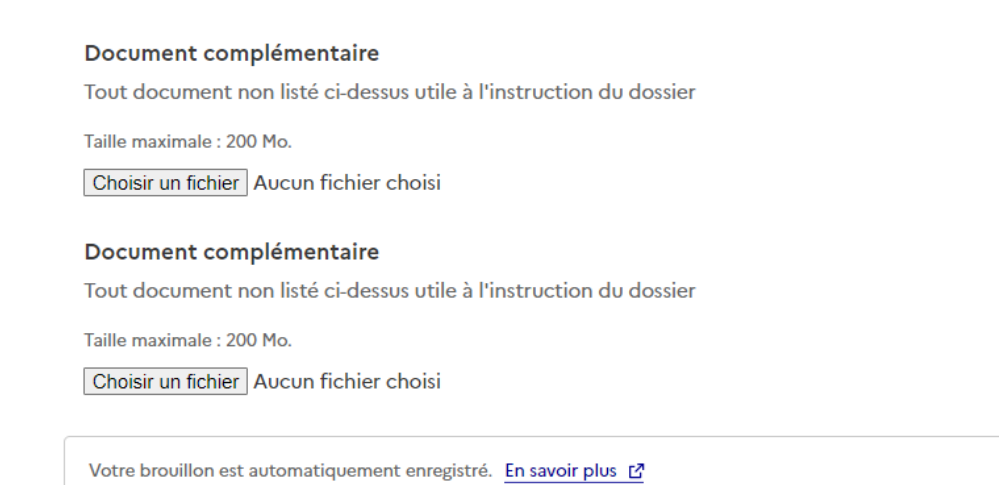

Déposer le dossier

Déposer le dossier en tant qu'usager

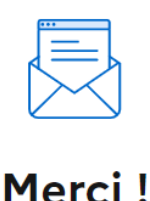

Votre dossier sur la démarche Demande de subventions 2023 - Dotation d'équipement des territoires ruraux (

DETR) et de Dotation au soutien à l'investissement local ( DSIL) a bien été envoyé.

Vous avez désormais accès à votre dossier en ligne.

Vous pouvez le modifier et échanger avec un instructeur.

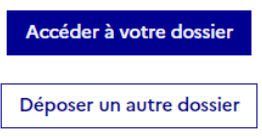

Message confirmant le dépôt du dossier en tant qu'usager

Le dossier passe alors du statut «brouillon» au statut « en construction ».

Le statut "en construction" indique que le dossier est visible par l'administration mais reste modifiable par l'usager.

#### **3. Accéder au suivi de mon dossier**

#### **A. Présentation du tableau de bord**

En se connectant avec son adresse e-mail et son mot de passe, l'usager a accès à plusieurs onglets " en cours" , "traités", "dossiers invités", "expirant", "supprimés récemment" et "supprimés définitivement" .

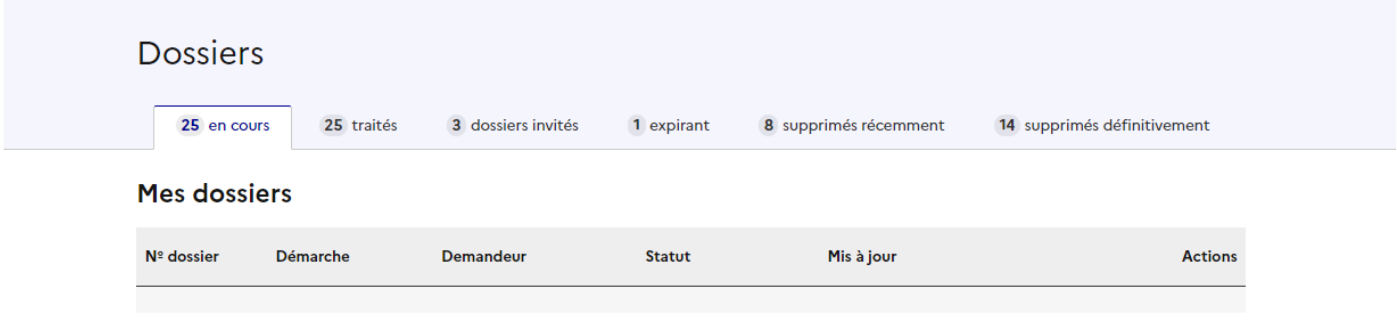

Tableau de bord en tant qu'usager

#### En cours

Cet onglet reprend toutes les démarchées en cours effectuées par l'usager ( brouillon, en construction, en instruction). Vous accédez ainsi à l'ensemble des dossiers déposés par l'usager et pas encore traités par l'instructeur.

Les dossiers sont identifiés par un numéro, par l'intitulé de la démarche, par demandeur, statut et date de mise à jour .

#### Traités

Cet onglet reprend les dossiers traités, pour lesquels une décision finale a été rendue (acceptation, refus, classement sans suite).

| <b>Dossiers</b>     |                                                                                                    |                    |                                    |                             |                             |
|---------------------|----------------------------------------------------------------------------------------------------|--------------------|------------------------------------|-----------------------------|-----------------------------|
| 25 en cours         | 25 traités                                                                                                    | 3 dossiers invités | 1 expirant                         | 8 supprimés récemment       | 14 supprimés définitivement |
| <b>Mes dossiers</b> |                                                                                                    |                    |                                    |                             |                             |
| Nº dossier          | <b>Démarche</b>                                                                                                    | <b>Demandeur</b>   | <b>Statut</b>                      | Mis à jour                  | <b>Actions</b>              |
| 11923030            | <b>DÉMARCHE</b><br><b>EN TEST</b><br>Demande<br>d'autorisation<br>d'instruction<br>dans la famille<br>année scolaire<br>2023-2024<br><b>GIRONDE</b> | test test          | <b>CLASSÉ SANS</b><br><b>SUITE</b> | jeudi 23 mars<br>2023 16h16 | Actions -                   |
| 11565959            | <b>Démarches</b><br>support avec<br>modifications<br>2023                                                                                           | <b>MAIRIE</b>      | <b>ACCEPTÉ</b>                     | jeudi 23 mars<br>2023 11h41 | Actions -                   |

Exemple de tableau de bord en tant qu'usager

Les dossiers sont identifiés par un numéro, par l'intitulé de la démarche, par demandeur, statut et date de mise à jour.

#### **Dossiers invités**

Cet onglet reprend les dossiers sur lesquels l'usager a été invité afin d'apporter des modifications ou de participer à la complétude du dossier :

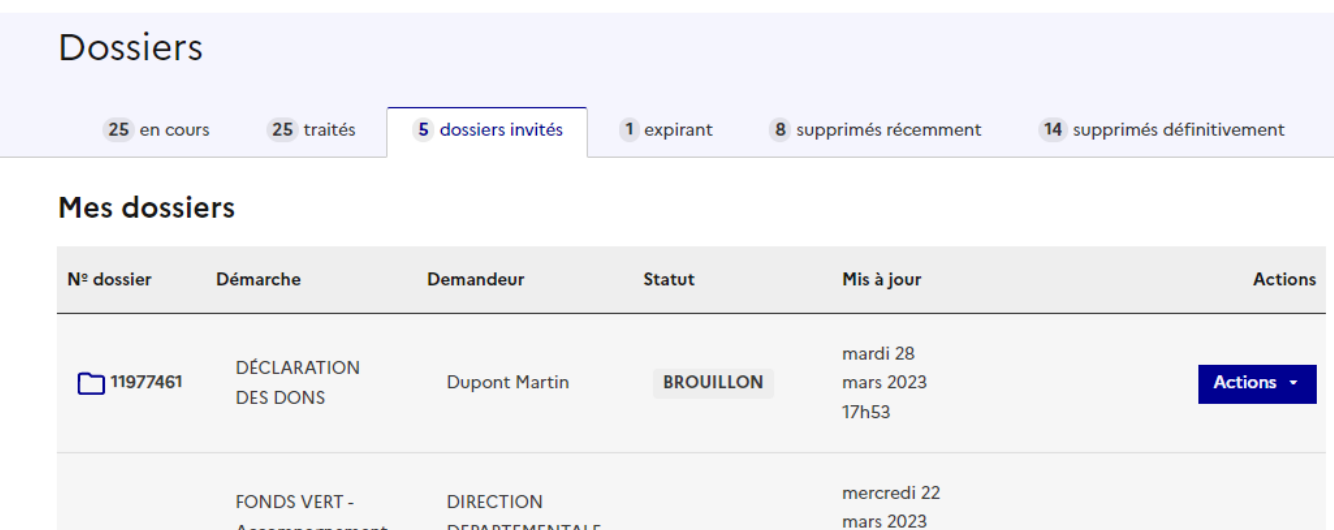

Exemple de tableau de bord en tant qu'usager

**BROUILLON** 

17h17

Actions .

DEPARTEMENTALE

**DES TERRITOIRES** 

ET DE LA MER

**HERAULT** 

#### Expirant

□ 11729607

#### **B. Les différents statuts d'un dossier**

Accompagnement

de la stratégie

nationale biodiversité 2030

#### Brouillon

Une fois la démarche effectuée par l'usager et le dossier enregistré, celui-ci est au statut de brouillon tant que l'usager ne l'a pas déposé.

#### En construction

Une fois le dossier déposé par l'usager, son statut est "en construction". L'usager peut encore le modifier.

#### En instruction

Le dossier "en instruction" est pris en charge par le service compétent. Il ne peut plus être modifié par l'usager, mais est toujours consultable.

#### Accepté / Sans suite / Refusé

Le dossier prend l'un de ces statuts une fois que le service compétent a statué : la messagerie est alors désactivée.

#### **C. Consultation d'un dossier**

Afin d'accéder au détail d'un dossier, cliquer sur celui-ci :

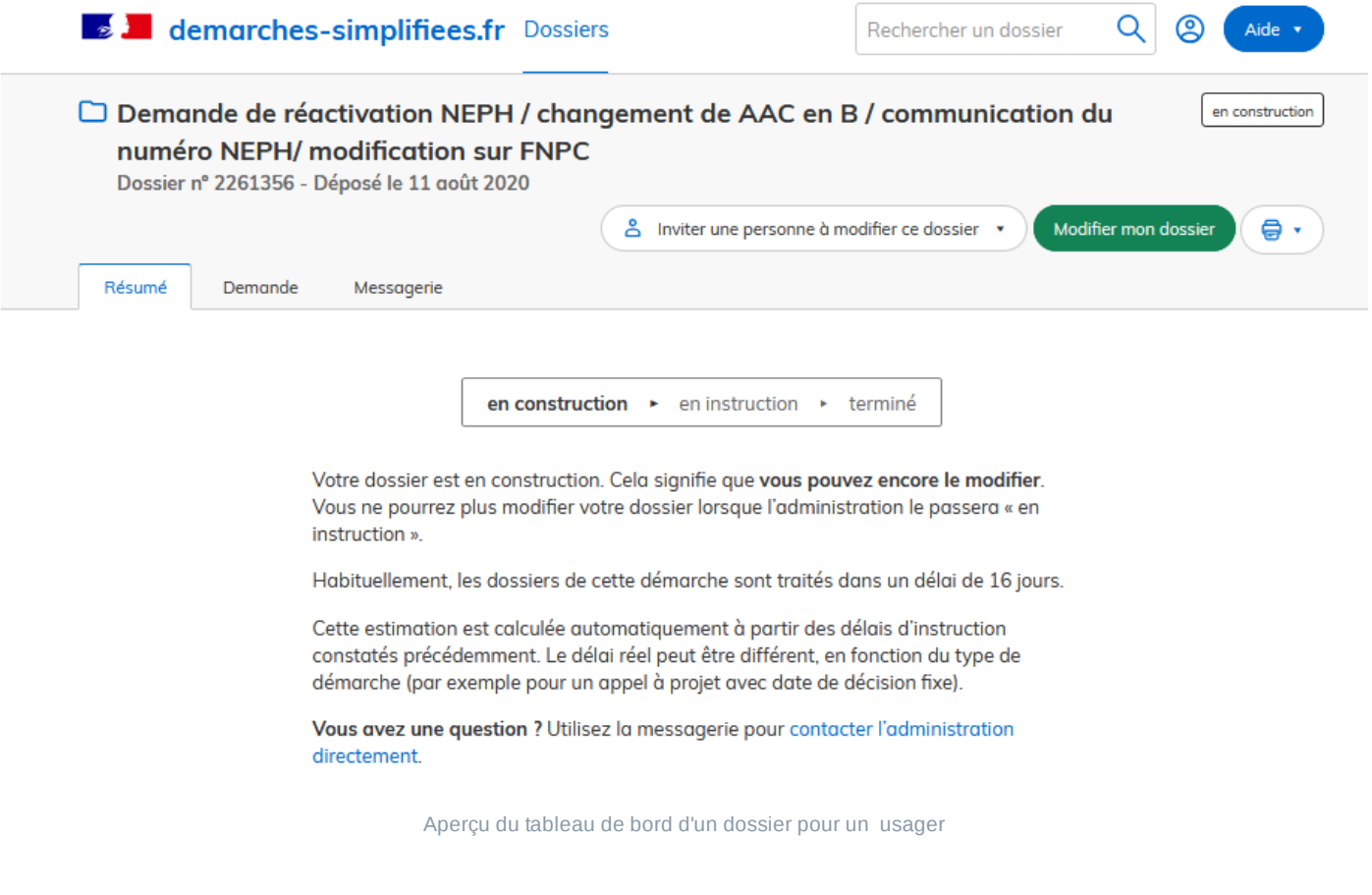

#### **D. Modifier un dossier**

Un dossier peut être modifié s'il est en brouillon ou en construction. Pour cela cliquer sur le bouton "Modifier mon dossier" en haut à droite :

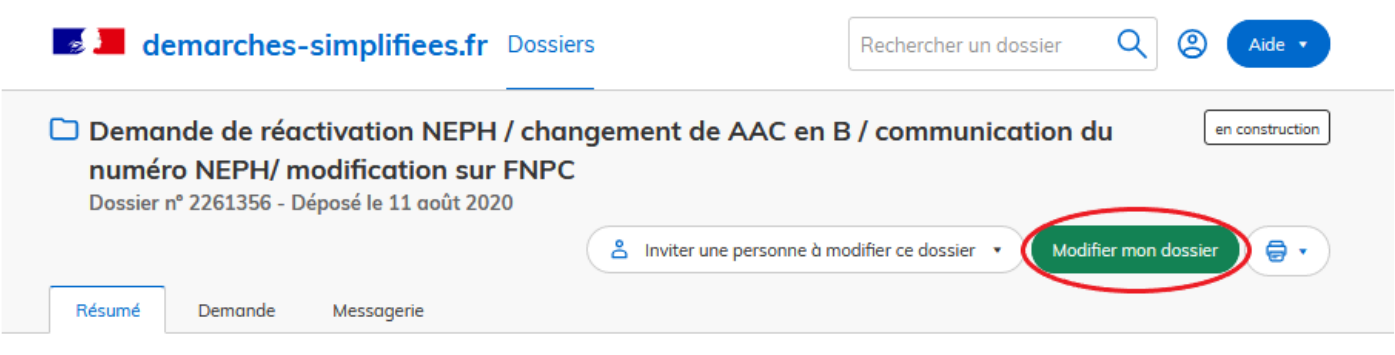

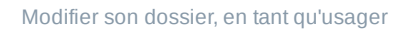

Une fois les modifications effectuées, n'oubliez pas de cliquer sur le bouton "Enregistrer les modifications du dossier", situé en bas de page :

Objet de la demande \*

- demande de Réactivation NEPH
- demande Communication du NEPH
- $\Box$  demande de modification sur FNPC avant examen.
- demande de changement de AAC en B traditionnel

Catégorie de permis sollicitée \*

- □ Voiture B
- ⊠ Moto A
- Autre C/CE/D/BE

Civilité \*

- $\Box$  Monsieur
- ⊠ Madame

Nom et prénom du candidat \*

**Charles Leduc** Mail \* ſ

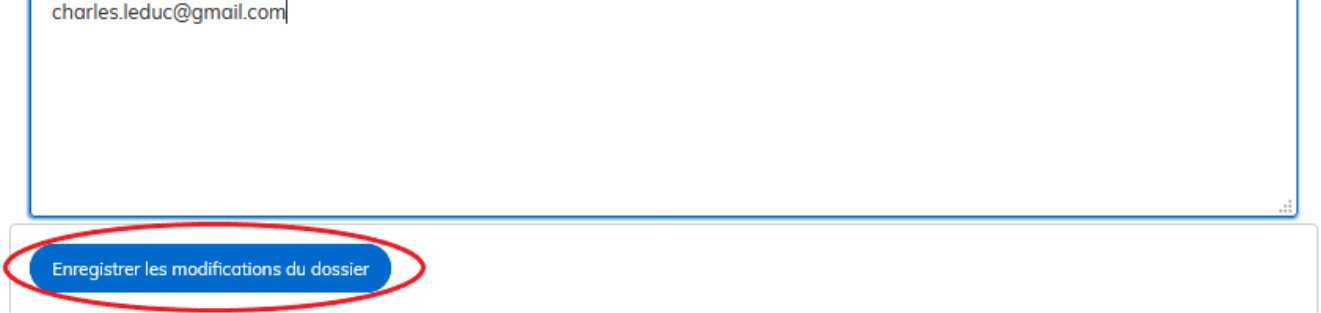

#### E. Utiliser la messagerie pour contacter le service instructeur

Un onglet "Messagerie" est intégrée au dossier : celui-ci reprend les e-mails qui sont envoyés à l'usager et lui permet de communiquer directement avec le service instructeur.

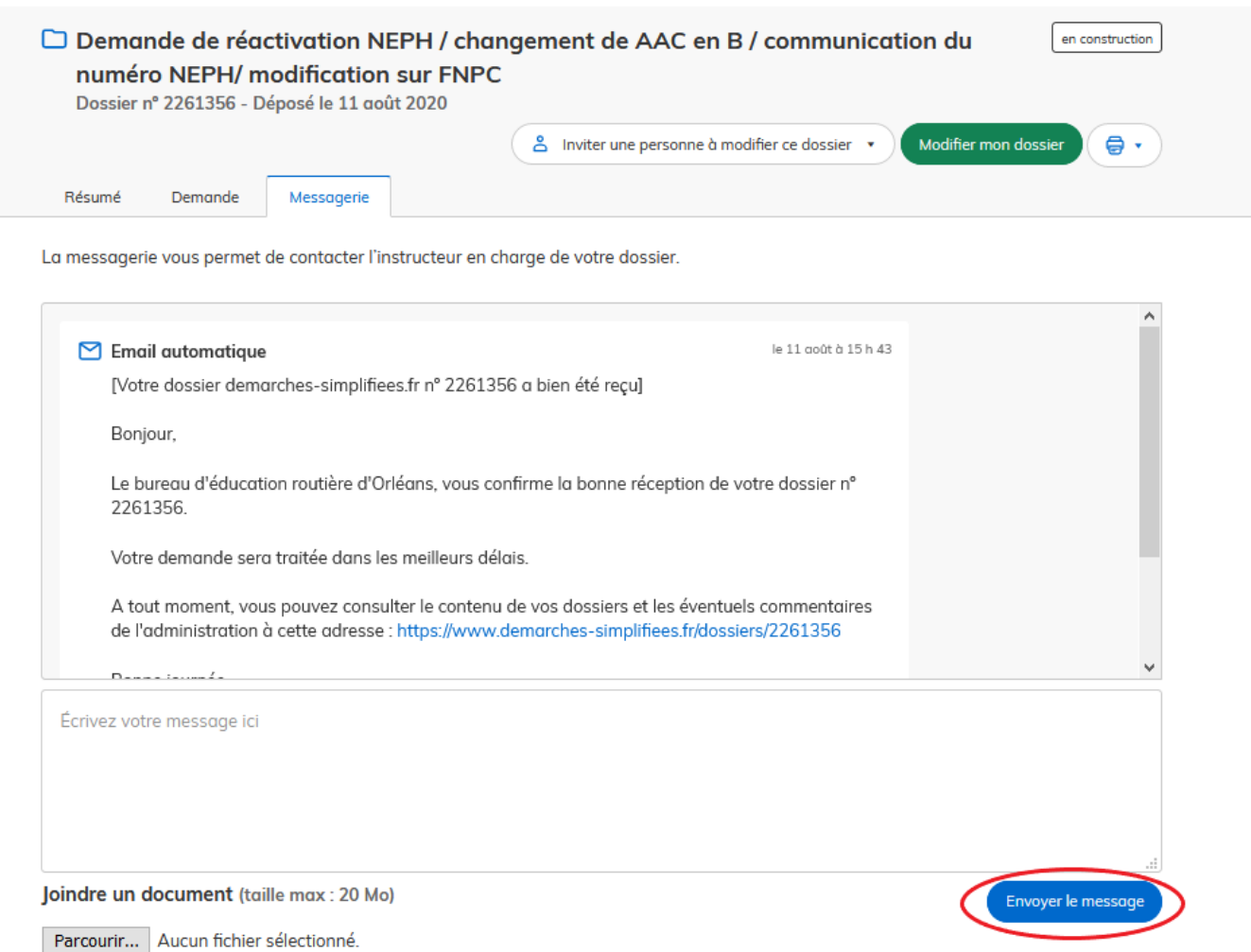

Après avoir saisi le corps du texte, cliquer sur le bouton « Envoyer le message ».

Possibilité de joindre un fichier au message (max 20 Mo) en cliquant sur « Parcourir ».

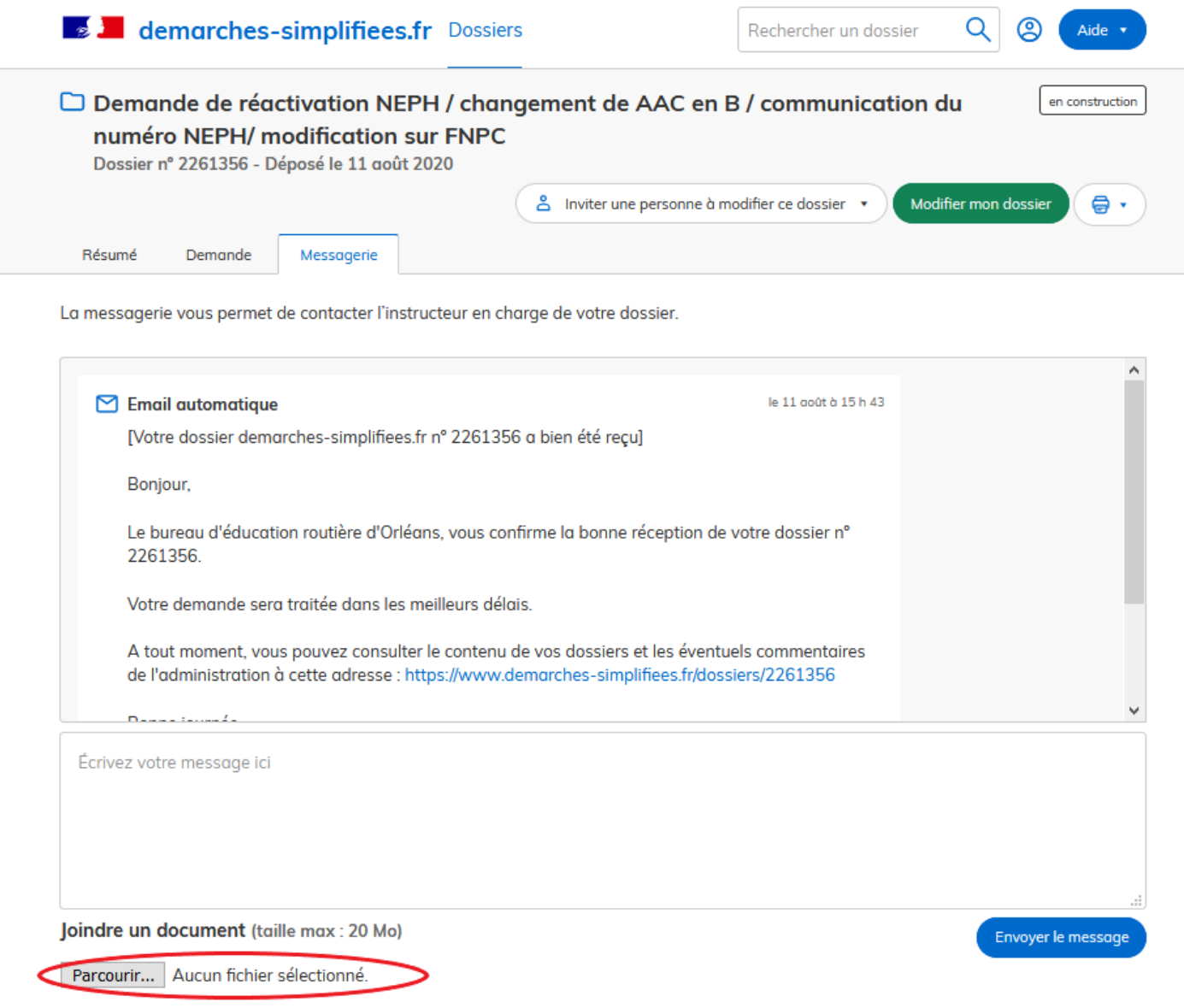

Joindre un fichier sur la messagerie, en tant qu'usager

En absence de réponse ou si vous souhaitez contacter directement l'administration, les informations de contact sont disponibles en bas de page de la démarche concernée, sous la rubrique "Poser une question sur votre dossier".

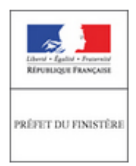

# Dotation de soutien à l'investissement local (DSIL) 2020 - Finistère

(C) Date limite : 30 décembre 2020

Procédure dématérialisée de demande de subvention DSIL 2020 pour le département du Finistère.

Pour les volets "grandes thématiques" et contrats de ruralité, votre dossier doit être déposé au plus tard le lundi 4 mai 2020.

#### Cette démarche est gérée par :

Préfecture du Finistère Direction de la Coordination des Politiques Publiques et de l'Appui Territorial 42 boulevard Dupleix CS 16033 29320 Quimper cedex

#### **Conservation des données :**

Dans demarches-simplifiees.fr: 36 mois Par l'administration : 36 mois

Poser une question sur votre dossier :

Par email: pref-dcppat@finistere.gouv.fr Par téléphone : 02 98 76 29 29 Horaires : de 08h30 à 11h30 et de 13h15 à 16h00 du lundi au vendredi

Aperçu de la rubrique "Poser une question sur votre dossier", en tant qu'usager

ATTENTION : Une fois l'instruction du dossier terminée et la décision prise, l'usager n'aura plus G accès à la messagerie.